cobra® **ADRESS** PLUS

# Telefonieren

©Copyright 2018 cobra – computer's brainware GmbH

cobra ADRESS PLUS®, cobra CRM PLUS®, cobra CRM PRO® und cobra CRM BI® sind eingetragene Warenzeichen der cobra – computer's brainware GmbH. Andere Begriffe können Warenzeichen oder anderweitig geschützt sein und werden hier ohne jegliche Gewährleistung der freien Verwendbarkeit benutzt.

Alle Rechte vorbehalten. Nachdruck, auch auszugsweise, verboten. Kein Teil dieses Werkes darf ohne schriftliche Einwilligung der cobra GmbH in irgendeiner Form (Fotokopie, Mikrofilm, Scan oder ein anderes Verfahren) – auch nicht für Zwecke der Unterrichtsgestaltung – reproduziert oder unter Verwendung elektronischer Systeme verarbeitet, vervielfältigt oder verbreitet werden.

Dieses Dokument stellt keine Zusicherung von Produkteigenschaften dar. Der Funktionsumfang Ihres Produktes kann vom hier dargestellten Funktionsumfang abweichen.

Änderungen, Irrtümer und Druckfehler vorbehalten.

Bearbeitet von Harald Borges.

Stand Juli 2018

[www.cobra.de](http://www.cobra.de/)

# **Telefonieren**

Die Telefonie sorgt dafür, dass Sie direkt aus cobra heraus Anrufe tätigen können. Außerdem wird bei einem eingehenden Anruf versucht, die Telefonnummer des Anrufers in der cobra-Datenbank zu finden, so dass Sie dessen Namen sofort sehen und den Anruf als Kontakt hinterlegen können.

#### **Voreinstellungen für den Arbeitsplatz**

Ihr Systemverwalter kann Ihnen erlauben, für Ihren Arbeitsplatz eigene Telefonvoreinstellungen zu treffen.

- Erteilen Sie den Befehl »Datei: Benutzerspezifische Einstellungen: Telefoneinstellungen«.
- Wechseln Sie in die Registerkarte »Arbeitsplatz«.

Diese Einstellungen sind von der von Ihnen benutzten Telefonanlage abhängig.

Sie legen aber auch fest, wie genau nach Rufnummern gesucht werden sollen. Das kann dafür sorgen, dass bei einem eingehenden Anruf von einer Nebenstelle aus die Telefonnummer in der Datenbank gefunden wird, obwohl dort nur die zentrale Rufnummer der Firma eingetragen ist.

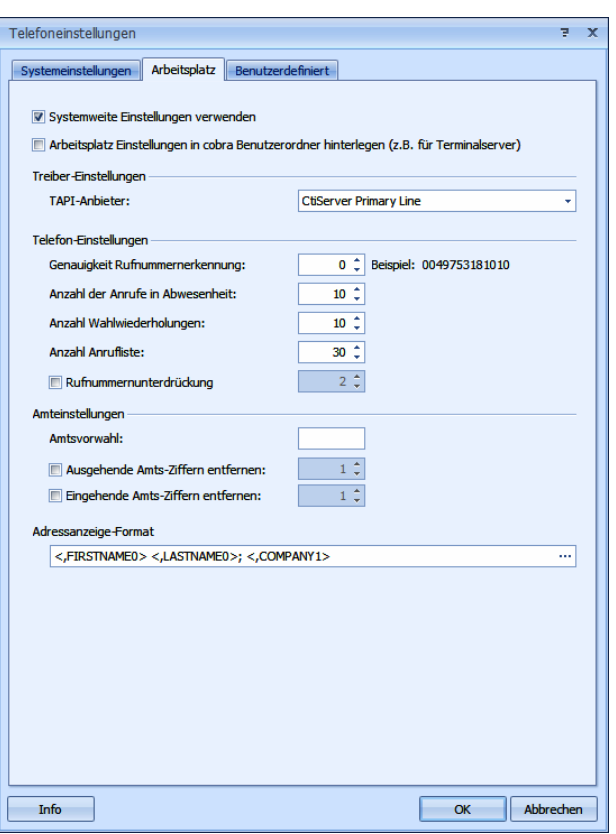

#### **Benutzereinstellungen**

Sie können die Wahlwiederholung, einige andere Eigenschaften sowie die Position des Telefoniefensters auf dem Bildschirm selbst festlegen.

 Erteilen Sie den Befehl »Datei: Benutzerspezifische Einstellungen: Telefoneinstellungen«. Wechseln Sie ins Register »Benutzerdefiniert«.

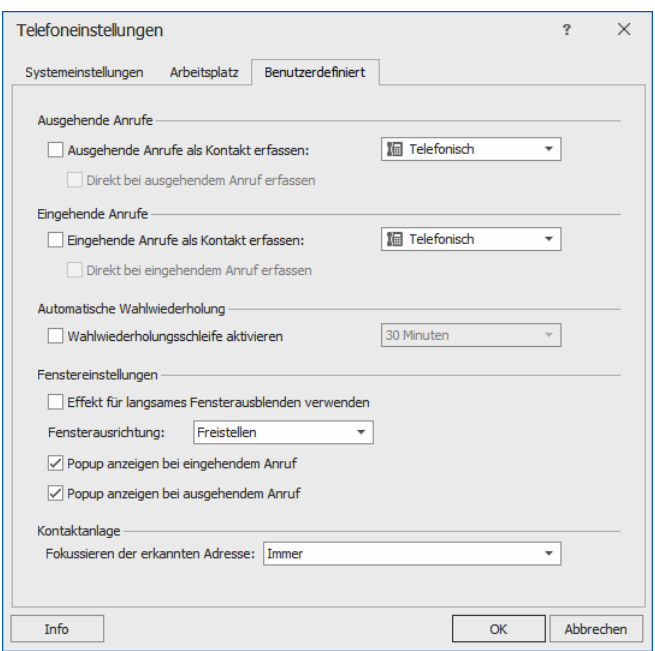

#### Anrufe als Kontakt erfassen

Geben Sie an, ob bei ein- oder ausgehenden Anrufen automatisch ein neuer Kontakt angeboten werden soll. Geben Sie an, welche Kontaktart Ihnen dafür vorgeschlagen wird.

#### Automatische Wahlwiederholung

Diese Funktion sorgt dafür, dass eine Telefonnummer, die bei Ihrem Anruf besetzt war, nach dem angegebenen Zeitraum erneut angerufen wird. Aktivieren Sie die Option »Wahlwiederholungsschleife«, und suchen Sie den gewünschten Zeitraum aus der Liste aus.

- Diese Funktion ist nur aktiv, während cobra läuft.

- Schließen Sie das Programm, werden alle anstehenden Wahlwiederholungen gelöscht.

#### Fenstereinstellungen

Diese Einstellungen regeln das Verhalten des Telefoniefensters auf Ihrem Bildschirm.

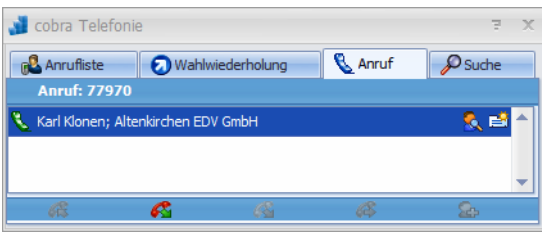

#### Effekt für langsames Ausblenden

Klicken Sie den Schließknopf oben rechts im Telefoniefenster an, wird das Fenster langsam ausgeblendet statt abrupt geschlossen.

- Fensterausrichtung .....Legen Sie fest, wo auf Ihrem Bildschirm das Fenster angezeigt werden soll.
- Popup anzeigen............Sie können entscheiden, ob beim Telefonieren das Telefoniefenster auf Ihrem Bildschirm überhaupt erscheint, indem Sie diese beiden Optionen aktivieren bzw. deaktivieren.
- Kontaktanlage...............Wenn ein Anruf eingeht, kann es in manchen Arbeitszusammenhängen vorkommen, dass die Telefonie von cobra zur entsprechenden Adresse wechselt, was den Arbeitsfluss stören kann. Sie legen hier fest, ob und wenn ja wann eine von der Telefonie erkannte Anruferadresse in den Vordergrund gestellt (»fokussiert«) werden soll, auch wenn Sie gerade im Vordergrund in einem Dialog arbeiten.

# **Anruf**

Werden Sie angerufen oder rufen Sie jemanden an, öffnet sich in der Standardeinstellung ein Pop-up-Fenster, das auf Ihrem Bildschirm im Vordergrund steht.

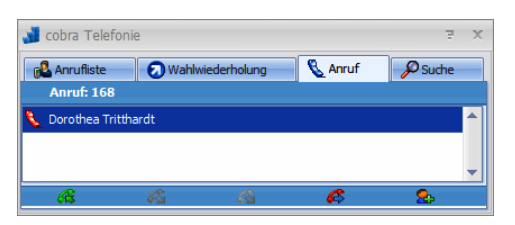

Stört Sie dieses Fenster, können Sie es ausblenden.

Klicken Sie dazu das Symbol der Telefonie in der Windows Taskleiste mit der rechten Maustaste an. Deaktivieren Sie die Pop-ups für eingehende bzw. ausgehende Anrufe.

## **Eine Adresse anrufen**

So telefonieren Sie mit cobra:

Gehen Sie zur Adresse, die Sie anrufen möchten.

- Erteilen Sie den Befehl »Start: Aktion: Anrufen«,
- oder klicken Sie mit der rechten Maustaste in ein Telefonfeld und erteilen Sie im Kontextmenü den Befehl »Wählen«,
- oder klicken Sie das Telefonsymbol → neben dem Telefonfeld an.

Die entsprechende Nummer wird gewählt. In der Windows-Taskleiste klappt aus dem Telefonie-Symbol **e** ein Fenster mit mehreren Registerkarten auf. Dort wird Ihnen in der Registerkarte »Anruf« die Adresse des Angerufenen angezeigt.

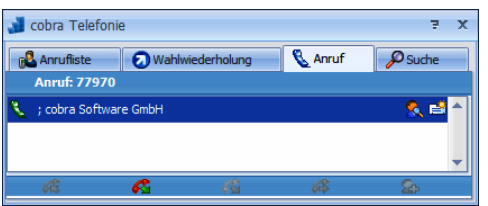

Über die Symbole können Sie verschiedene Funktionen aufrufen.

Sie wechseln in cobra zur gerade angegebenen Adresse. Das erleichtert es Q. Ihnen etwa, einen Bemerkungstext zu hinterlegen oder Adressdaten zu ändern.

Sie legen einen Kontakt an, um das Telefonat zu dokumentieren. 國

#### **Telefonnummern per Zwischenablage wählen**

Telefonnummern können auch per Zwischenablage in den entsprechenden Dialog übernommen und direkt angewählt werden.

- Kopieren Sie die gewünschte Telefonnummer in die Zwischenablage.
- Gehen Sie im Menüband zu »Start«, und klicken Sie im Bereich »Aktion« das Symbol »Anrufen« an.
- Setzen Sie den Cursor ins Feld »Rufnummer«.
- Entweder betätigen Sie Strg+V, oder Sie klicken mit der rechten Maustaste ins Feld und erteilen aus dem Kontextmenü den Befehl »Einfügen«.

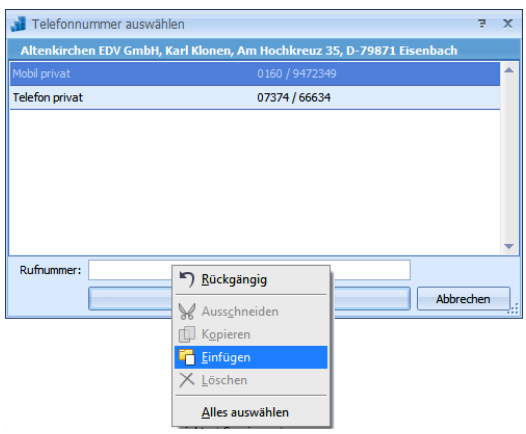

#### **Sie werden angerufen**

Wenn Sie angerufen werden, öffnet sich dasselbe Fenster, und die Adresse des Anrufers wird Ihnen angezeigt – sofern sie in der Datenbank gefunden wurde. Ansonsten steht dort »Unbekannt«.

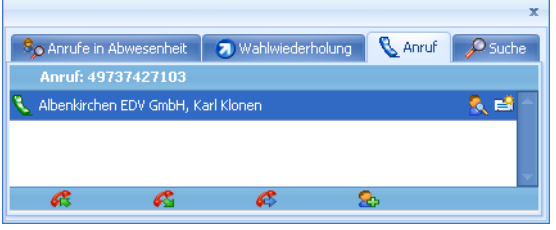

#### **Ein- und ausgehende Anrufe verwalten**

Am unteren Rand des Dialoges finden sich Symbole, mit denen Sie den Anruf abbrechen, weiterleiten usw. können. Symbole, die im aktuellen Zusammenhang nicht benötigt werden, sind jeweils unzugänglich.

Sie nehmen einen Anruf an. e

- Sie legen auf. Lassen Sie Telefonate automatisch als Kontakte erfassen, öffnet **C** sich das Fenster für Kontakte.
- Sie leiten den Anruf weiter. Das Telefonverzeichnis mit den Weiterleitungs-**B** nummern wird geöffnet. Dort suchen Sie die entsprechende Telefonnummer aus. Während Sie das Gespräch weiterleiten, wird Ihnen durch ein blaues Symbol angezeigt, wer in der Warteschlange steht.

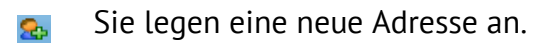

Erlaubt Ihre Telefonanlage, mehrere Anrufe gleichzeitig entgegenzunehmen, werden Ihnen diese Anrufe hier aufgelistet.

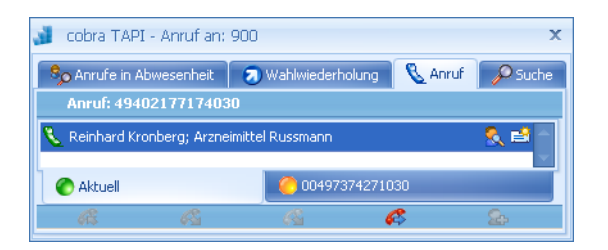

Sie sehen hier, mit welchem Anrufer sie momentan verbunden sind. Dieser ist durch »Aktuell« gekennzeichnet.

- Um den Gesprächspartner zu wechseln, legen Sie zuerst auf. Das bestehende Gespräch wird getrennt.
- Die Verbindung zum nächsten Anrufer wird automatisch hergestellt.

#### **Wahlwiederholung**

Haben Sie jemanden vergeblich anzurufen versucht, wird dessen Adresse automatisch in die Registerkarte »Wahlwiederholung« übernommen. Damit werden Sie an diesen Anruf erinnert und können den Anruf direkt wiederholen.

- Sie wählen die entsprechende Telefonnummer. B.
- Sie lassen sich die Adresse in cobra anzeigen. Q
- Sie erfassen einen Kontakt. 國
- Sie löschen den Eintrag aus der Liste. m
- Sie suchen mit der Suchfunktion der Telefonie nach der Adresse zur Telefon-₽ nummer.

#### **Anrufe in Abwesenheit**

Werden Sie angerufen, nehmen aber nicht ab, wird der Anruf in dieser Liste vermerkt. Konnte der Anrufer nicht identifiziert werden, etwa weil er seine Telefonnummer unterdrückt oder in cobra nicht vorhanden ist, steht hier »Unbekannt«.

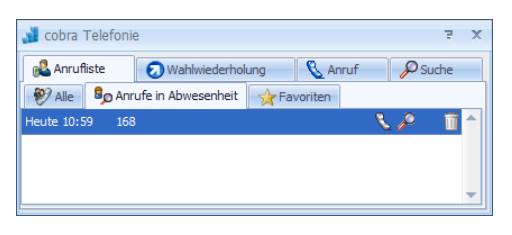

- Sie wählen die entsprechende Telefonnummer. J.
- Sie lassen sich die Adresse in cobra anzeigen. Q.
- Sie erfassen einen Kontakt. 者
- Sie löschen den Eintrag aus der Liste.m

#### **Anrufer nicht erreicht**

In der Registerkarte »Alle« neben eingegangenen Anrufen auch Ihre eigenen ausgehenden Anrufe aufgelistet.

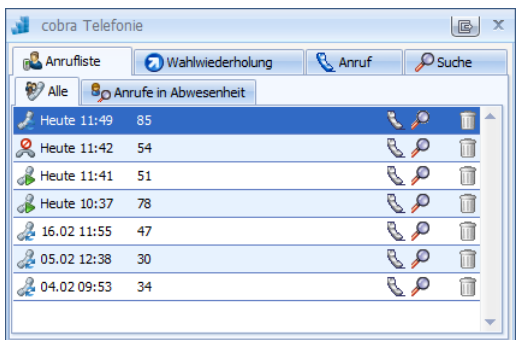

Die Symbole haben folgende Bedeutung:

- **P** Heute 11:42 54 Dies ist ein Anruf in Abwesenheit, ein eingehender Anruf also, den Sie nicht entgegengenommen haben.
- **A** 16.02 11:55 47 Dies ist ein eingegangener Anruf, den Sie entgegengenommen haben.
- B Heute 11:41 51 Dies ist ein Anruf, den Sie getätigt haben, gleichgültig, ob Ihr Gegenüber abgenommen hat oder nicht.

#### **Suchen**

In der Registerkarte »Suche« können Sie eine Telefonnummer eingeben. Klicken Sie dann das grüne Häkchen an, wird die Adresse zur Nummer gesucht.

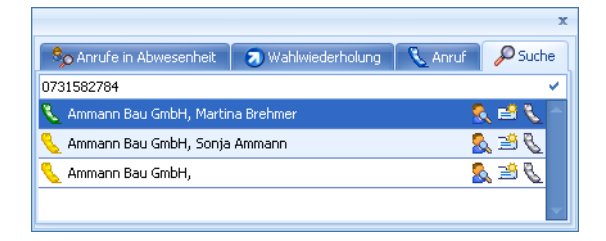

Das Telefonsymbol links zeigt, wie groß die Übereinstimmung der jeweiligen Adresse mit dem Suchbegriff ist. Ein grünes Telefon steht für eine komplette, ein gelbes für eine teilweise Übereinstimmung mit der gesuchten Nummer.

- B. Sie wählen die entsprechende Telefonnummer.
- Sie lassen sich die Adresse in cobra anzeigen. Q.
- Sie erfassen einen Kontakt.昏

#### **Favoriten hinterlegen**

Sie können sich eine eigene Liste von Favoriten erstellen, die Sie besonders oft anrufen; damit ersparen Sie sich jeweils die Suche nach der Telefonnummer in der Datenbank.

1.

- Klicken Sie in einer der Übersichten ein- und ausgegangener Anrufe einen Eintrag mit der rechten Maustaste an.
- Erteilen Sie aus dem Kontextmenü den Befehl »Zu Favoriten hinzufügen«.
- Der Eintrag wird unter die Favoriten aufgenommen.

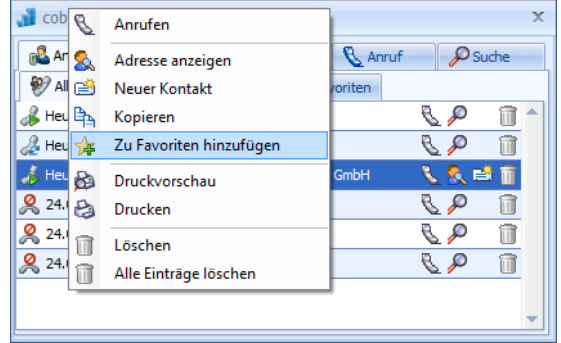

## 2.

Sie können auch die aktuelle Adresse der Datenbank als Favoriten hinzufügen oder einen eigenen Eintrag unabhängig von der Datenbank anlegen.

- Klicken Sie mit der rechten Maustaste direkt auf den Reiter »Favoriten«.
- Erteilen Sie den Befehl »Favorit hinzufügen«.
- Wählen Sie die entsprechende Option.
- Mit Klick auf »OK« wird der Eintrag unter die Favoriten aufgenommen.

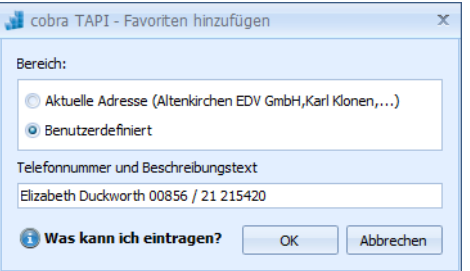

#### Ergebnis

In Zukunft können Sie die Telefonnummer direkt unter den Favoriten anklicken.

Außerdem können Sie von hier aus auch zur Adresse in der Datenbank springen und einen neuen Kontakt erfassen.

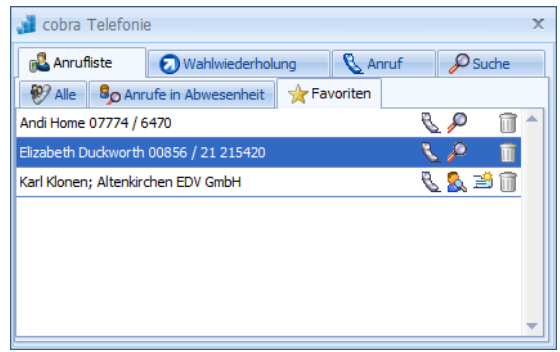

# **Per Skype telefonieren**

Hat Ihr Systemverwalter ein Skype-Feld in die Ansicht aufgenommen, können Sie direkt aus cobra heraus über Skype telefonieren. Voraussetzung dafür ist natürlich eine funktionierende Skype-Installation.

Klicken Sie dazu das Symbol rechts des Feldes an.

 $\mathbf{e}$ Skype Klonen

# **cobra - computer's brainware GmbH**

Weberinnenstraße 7 D-78467 Konstanz

Telefon 07531 8101-0 Telefax 07531 8101-22 info@cobra.de

www.cobra.de